**پودمان چهارم نقشهکشی تابلوهای برق صنعتی**

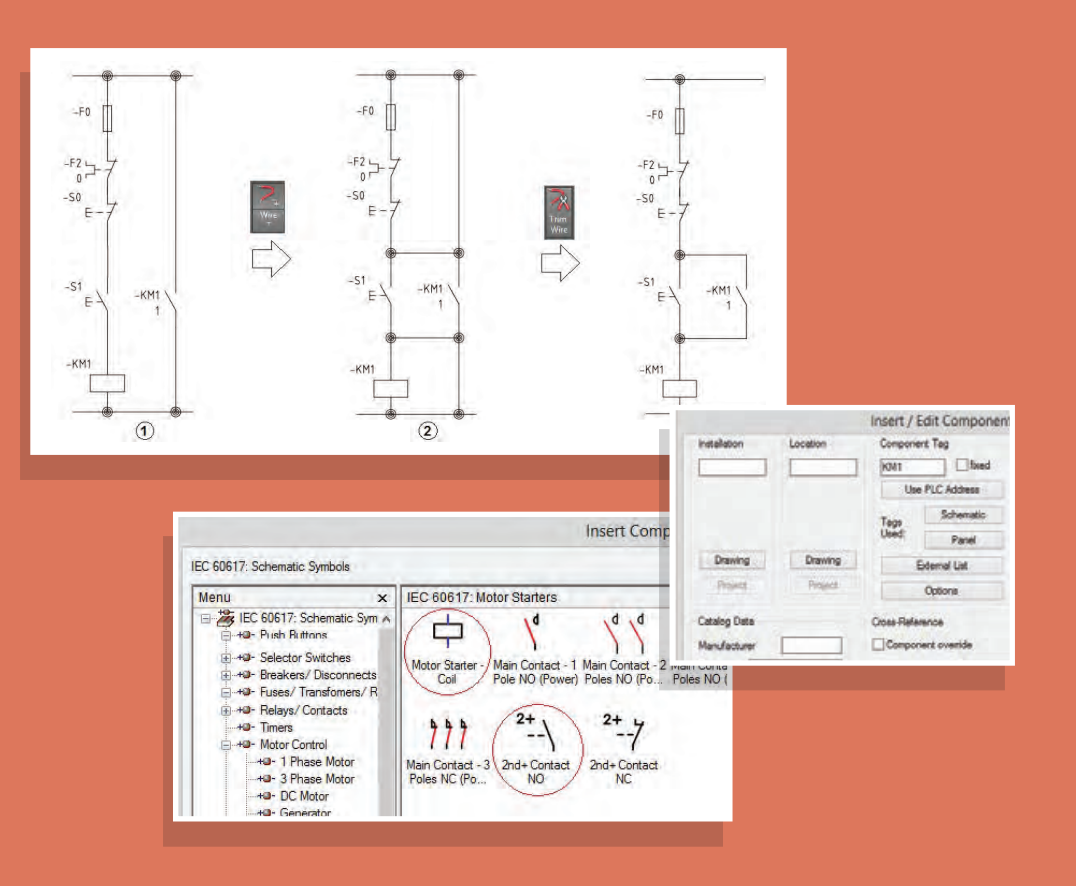

# **واحد یادگیری 4**

**آيا ميدانيد** نقشهکشی مدار راهاندازی دائم موتورهای الکتریکی از چه مراحلی تشکیل شده است؟ ترسیم نقشه مدار فرمان و قدرت بدون انتخاب قطعه شرکت خاص در محیط اتوکد چگونه است؟ ترسیم نقشه مدار فرمان و قدرت با انتخاب قطعه شرکت خاص در محیط اتوکد چگونه است؟ انتخاب قطعات در مدار فرمان و قدرت در محیط اتوکد چگونه است؟ نصب و کد مکان و ارجاع متقابل چیست؟

**استاندارد عملکرد** 

در این پودمان هنرجویان قادر خواهند شد نقشهکشی مدارات فرمان و قدرت مدار راهاندازی دائم موتورهای الکتریکی را در محیط اتوکد ترسیم نمایند و قطعات مختلف مربوط بهکارخانجات شناخته شده را فراخوانی کنند و در نهایت خروجی بگیرند.

**مقدمه**

در کتاب نقشهکشی رایانهای سال دهم نرمافزار AutoCAD آموزش و مهارت ترسيم نقشهها با آن ارائه شد. همچنین در دروس کارگاهی سیستمهای حفاظتی و ساختمانهای هوشمند در سال قبل، نقشههایی با AutoCAD ترسیم شد. در این پودمان نسخه Electrical نرمافزار اتوکد آورده شده است که در تابلوسازی کاربرد دارد. در این نرمافزار الگوهای آماده، شامل الیههای مورد نیاز، عالئم آماده قطعات، نیازهای اولیه ترسیم نقشههای الکتریکی را برطرف میکند، سادگی ترسیم خطوط و جای گرفتن عالئم آماده روی خطوط و حذف خطوط اضافی در کار و همچنین هوشمندی این برنامه در ایجاد ارجاع متقابل در کارهای ترسیمی و در نقشههای مختلف از امتیازات این برنامه است عالوه بر این، داشتن قطعات آماده با اندازه و ابعاد متعلق به شرکتهای مختلف، در تهیه و تکمیل پروژههای نقشهکشی کمک خواهد کرد. ارتباط این نرمافزار با سایر نرمافزارها مثل Inventor و SolidWork برای ارائه نقشههای سه بعدی برای تابلوها از دیگر امکانات این نرمافزار است که در انتهای این پودمان به آن اشاره شده است.

# **محیط نرمافزار Electrical AutoCAD**

در این کتاب نسخه 2015 و 2016 این نرمافزار استفاده شده است. نصب کردن نرمافزار Electrical AutoCAD این امکان را میدهد که با نسخه معمولی AutoCAD نیز بدون مشکلی کار انجام شود. پس از نصب Electrical AutoCAD از طریق کادر قرمز رنگ شکل 1 میتوان محیط را تبدیل به AutoCAD معمولی کرد.

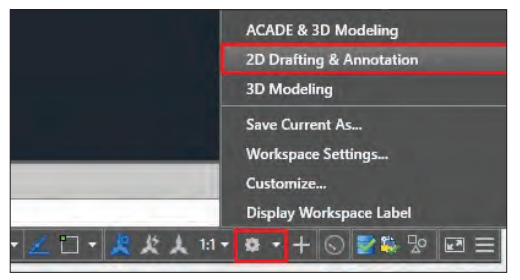

با توجه به آنکه در سالهای اخیر سربرگهای Ribbon در نرمافزار AutoCAD رایج شده، در آموزش بهجای اجرای دستورات از سایر روشها مثل Menu File، Toolbar، Palette و نظایر آن از این زبانه اجرا و آموزش را پیش برده میشود. با نصب نرمافزار Electrical AutoCAD تنها زبانه Home از AutoCAD معمولی باقی مانده و **شکل 1ـ تبدیل محیط اتوکد الکتریکال به اتوکد معمولی** سایر سربرگها بهصورت شکل 2 میباشد.

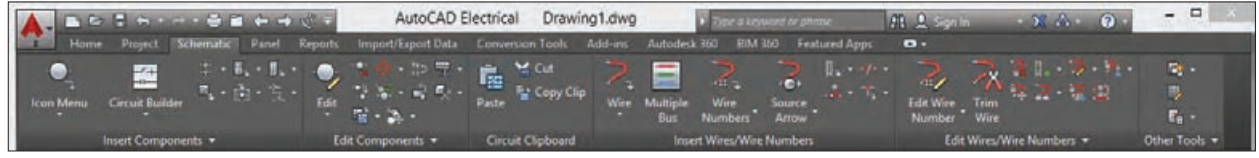

**شکل 2ـ سربرگها**

سربرگ شماتیک Schematic در شکل 2 فعال است که خود شامل 6 بخش است که تمام کارهای ترسیمی ویرایشی با این زبانه انجام میشود، سربرگ Home در نسخه Electrical نرمافزار، حالت نمایشی دارد و برای استفاده از امکانات هوشمند آن بهکار برده نمیشود.

در نقشهها از قطعات شرکتهای مختلف استفاده خواهد شد. همچنین در ترسیم نقشههای فرمان و قدرت از عالئم امریکایی استفاده نمیشود. بنابراین هنگام نصب برنامه توجه شود قبل از کلیک دکمه نصب مطابق با شکل 3 تنظیم مورد نظر انجام شود.

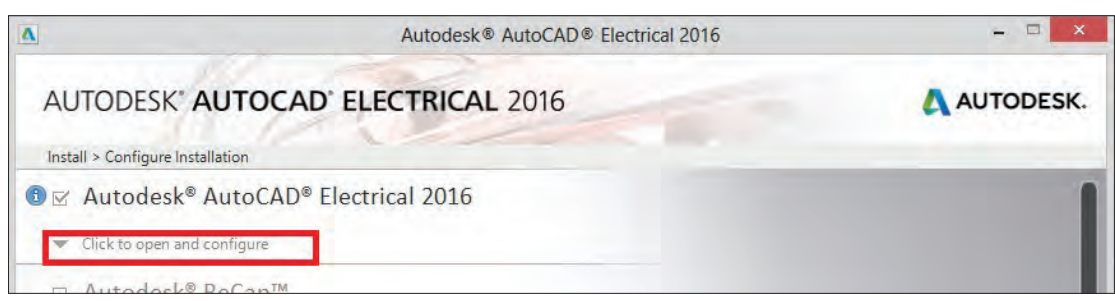

**شکل3ـ پيكر بندي اولیه نرمافزار قبل از نصب**

# **انتخاب کارخانه و استاندارد مورد نظر**

برای انتخاب کارخانه قطعهسازی زبانه configure and open to Click انتخاب میشود. با انتخاب این قسمت لیست کارخانههای مختلف برای بهکارگیری قطعات آنها نمایش داده میشود شکل )4( با تیک زدن و انتخاب کارخانه و قطعات آن به مجموعه اضافه میشود )شکل 5(.

همچنین برای انتخاب استاندارد مورد نظر عالئم نقشهها بهجای NFPA گزینه IEC مطابق شکل 5 انتخاب میشود.

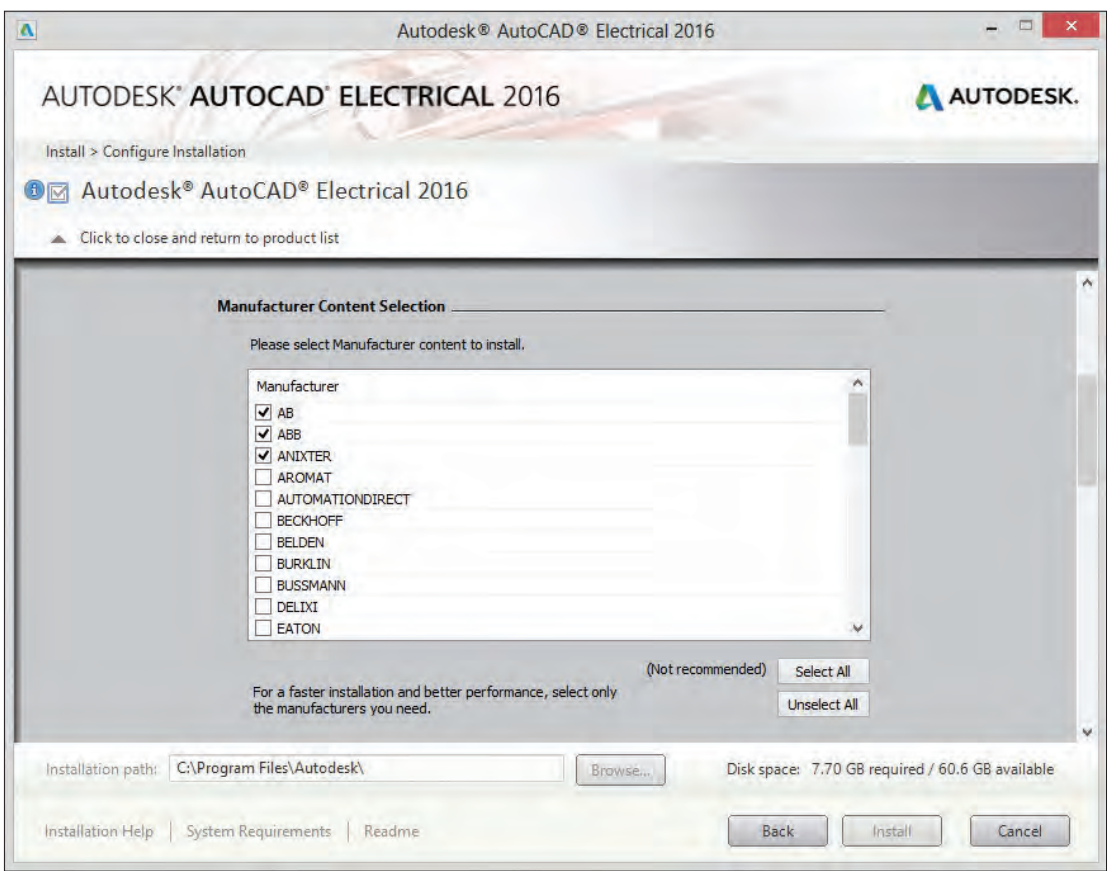

**شکل 4ـ انتخاب کارخانجات مختلف**

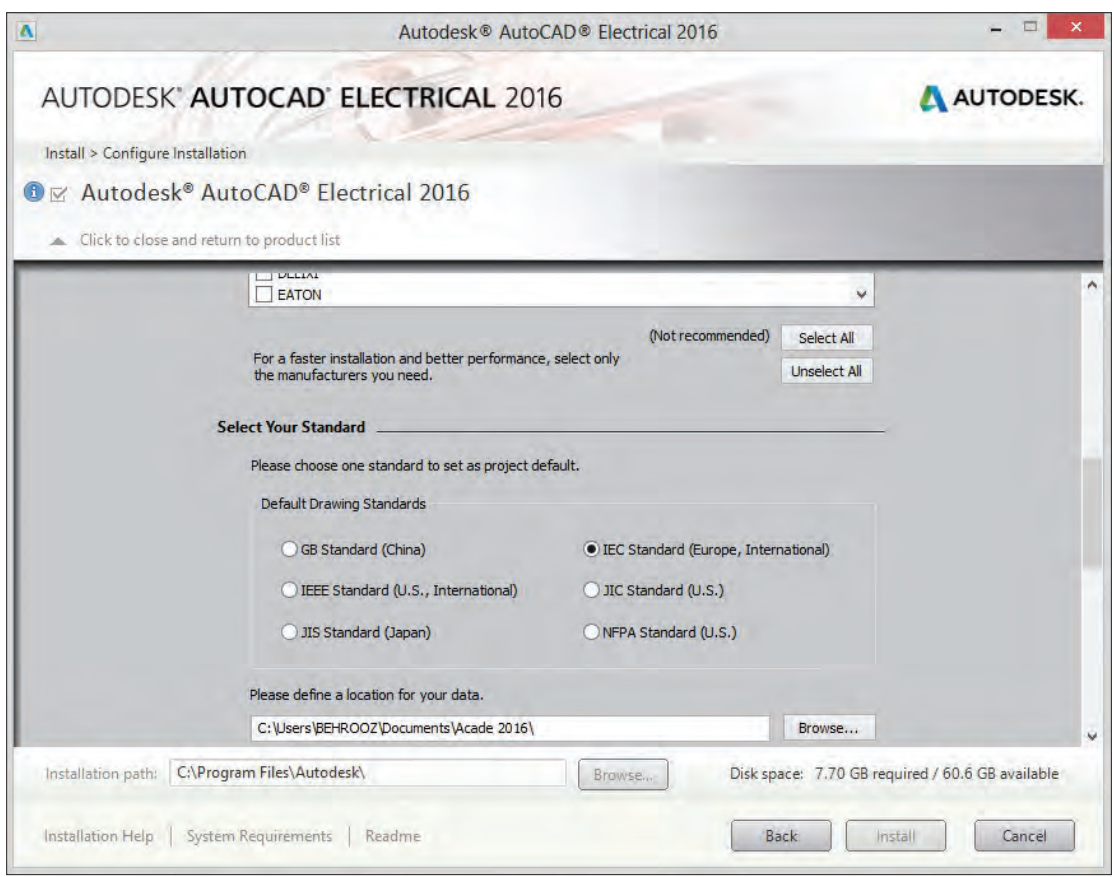

**شکل5ـ انتخاب استاندارد**

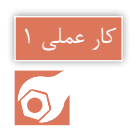

**هدف:** ترسیم نقشه فرمان و قدرت راه انداز موتور الکتریکی بهصورت دائم کار بدون انتخاب قطعات از کارخانه سازنده

در این کار عملی انتخاب قطعات از کارخانه خاصی مد نظر نیست. برای ترسیم مدار فرمان و قدرت این راهاندازی گام به گام مطابق مراحل گفته شده زیر عمل کنید.

**گام 1ـ** ابتدا از قسمت MANAGER PROJECT، مطابق شکل 6 گزینه Drawing New را انتخاب کنید. در این حالت پنجرهای باز میشود نام Honarjoo را برای آن انتخاب کنید)شكل 7( و در قسمت Template دکمه Browse را انتخاب کنید و از الگوهای موجود IEC  ـ Electrical AutoCAD را انتخاب کنید. برای آنکه تنظیمات بیشتری انجام دهید دکمه propertiesـ OK را کلیک کنید. در این حالت پنجره شکل )7( بسته شده و پنجره دیگری باز میشود )شكل 8(.

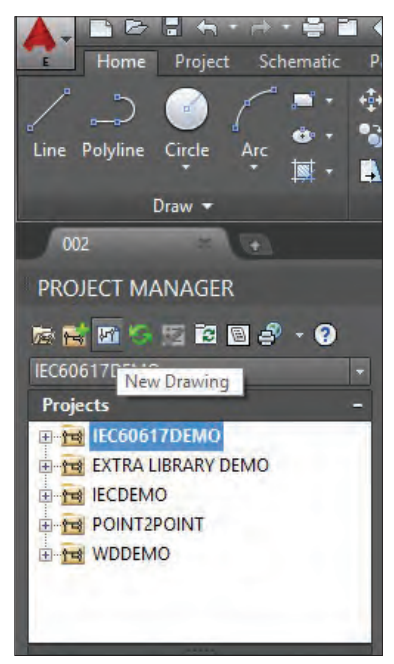

**شکل 6ـ گزینه** drawing new

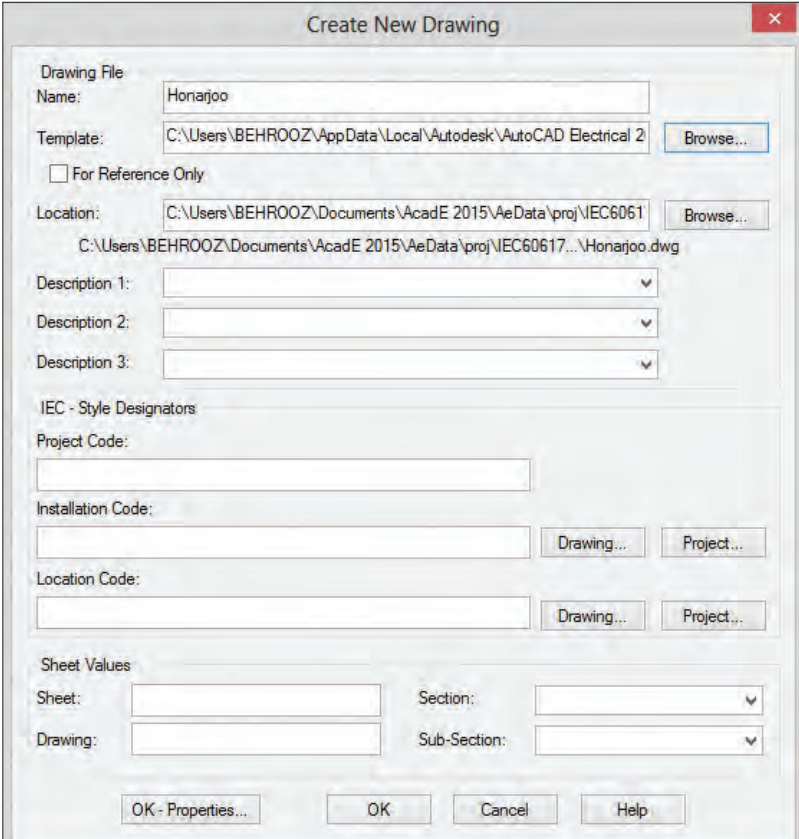

**شکل 7ـ تعیین پنجره جدید**

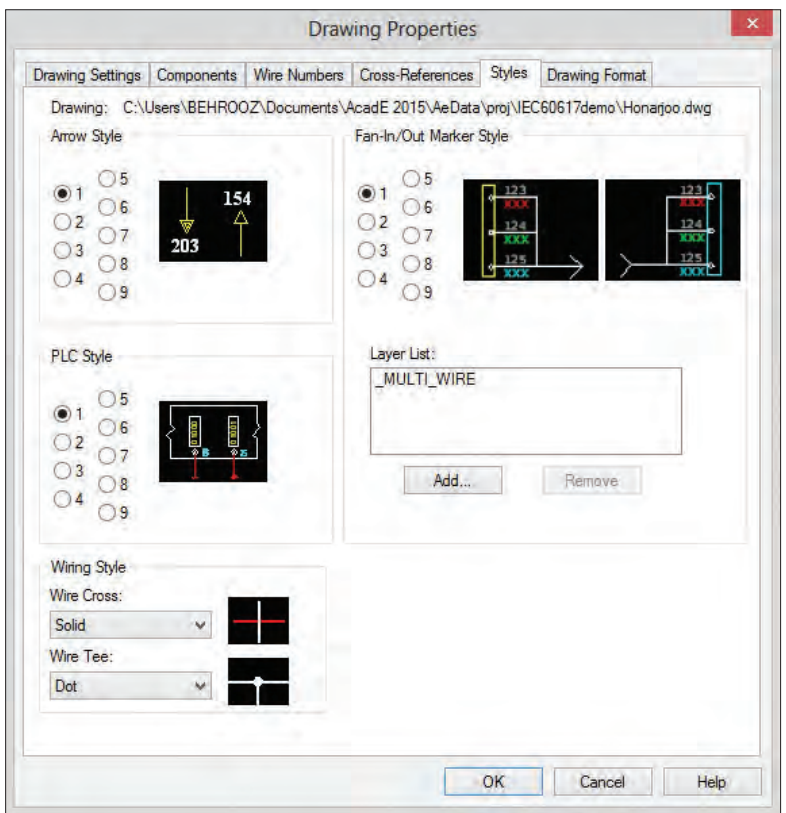

**شکل 8ـ مشخصات ترسیم**

این پنجره Properties Drawing نام دارد. در این سربرگ Style و در پایین صفحه از منوی Wiring Style گزینه Solid و Dot را مطابق شکل انتخاب کنید چون در اکثر نقشهها عبور سیمها و انشعاب به این شکل نشان داده و ترسیم می شود. البته از روشهای دیگری نیز می توان انشعاب و عبور سیمها را نشان داد.

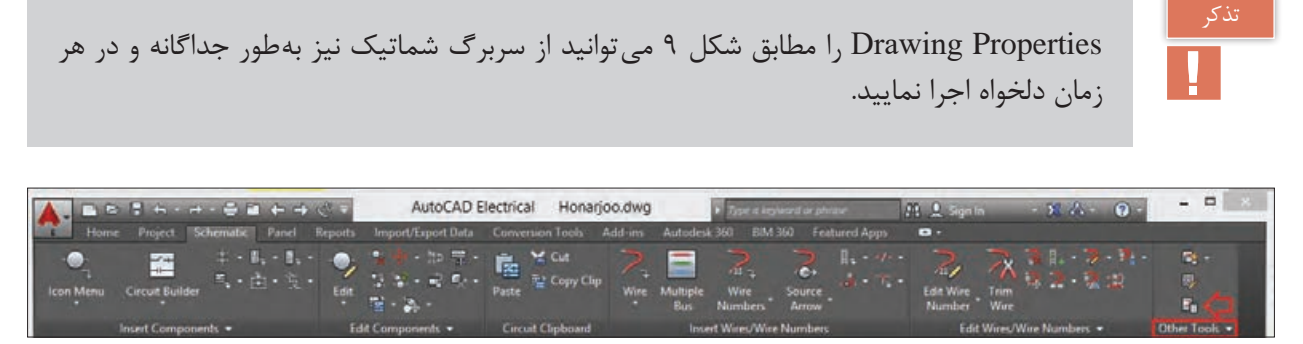

**شکل 9ـ روش دیگر انتخاب پنجره** properties drawing

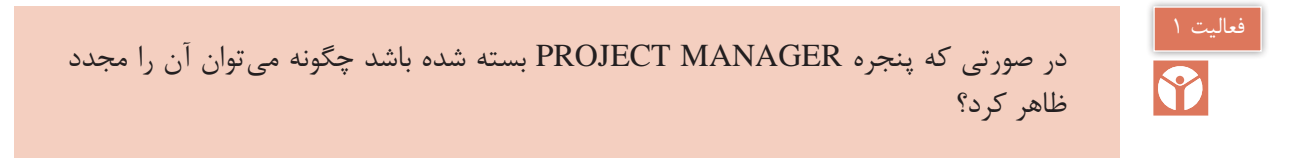

سایر قسمتهای پنجره Drawing New Create برای چه منظوری است و چه کاری انجام می دهد؟

**گام 2ـ** برای ترسیم خطوط مدار قدرت در سر برگ شماتیک از منوی Numbers Wire/Wire Insert ابزار Bus Multiple را کلیک کنید تا پنجره شکل 10 باز شود. در این پنجره بهصورت پیش فرض گزینه Bus Another انتخاب شده است تا بتوان خط سه فاز را از جایی انشعاب گرفت اما چون شما میخواهید در یک فضای خالی جدید و در ابتدا یک خط سه فاز افقی ترسیم کنید گزینه نشان داده شده را کلیک کنید از طرفی با توجه به اینکه کادر نقشه IEC انتخاب شده کوچک است فواصل خطوط را که بهصورت پیش فرض 20 است به عدد 10 تغییر دهید. توجه داشته باشید این نتخاب به معنای آن است که بعداً علائم را نیز در مقیاس نصف انتخاب کنید سپس OK کنید در این صورت ماوس فعال میشود و با کلیک در سمت چپ باالی صفحه خط سه فاز بهصورت افقی ترسیم میشود.

اگر قصد دارید N و PE را نیز رسم کنید باید در پایین پنجره بهجای 3 عدد 4 و یا 5 را انتخاب نمایید.

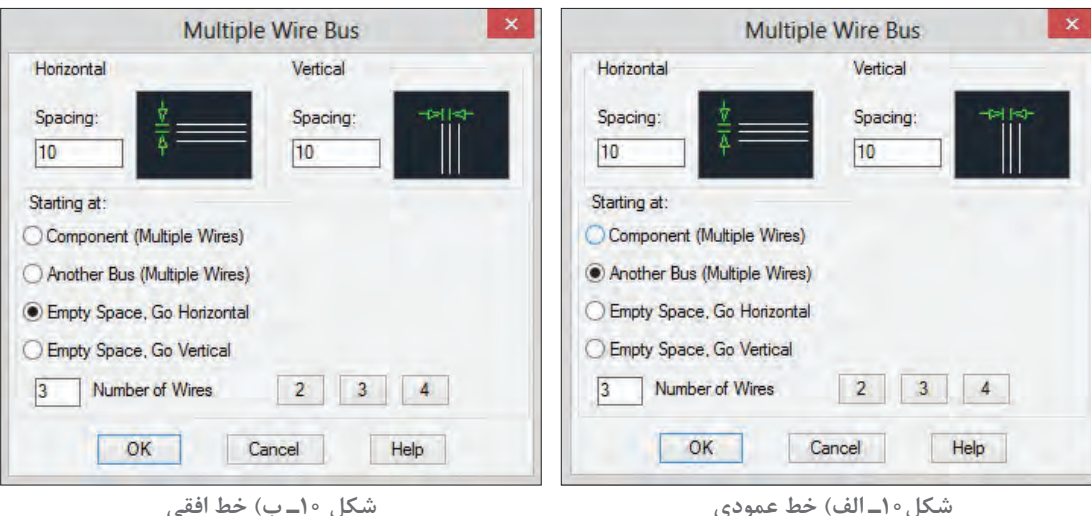

بعد از ترسیم سه خط افقی سه خط انشعاب عمودی به آن اتصال دهید و تا پایین صفحه امتداد دهید برای ً گزینه Bus Multiple را کلیک کرده و گزینه Bus Another را مطابق شکل 10ـ ب انتخاب این کار مجددا کنید مطابق شکل و بعد از  $\rm \rm CK$  ماوس را روی محل سیمهای افقی قرار دهید و به پایینکشیده تا محل مناسب ادامه دهید و در انتها کلیک کنید. حاصل این ترسیم شکل 11 است. در مرحله بعد عالئم مدار قدرت ترسیم میشود.

**گام 3ـ** برای رسم مدار قدرت قطعات و عالئم آن را از سربرگ شماتیک انتخاب کنید، برای این کار گزینه Menu Icon را کلیک کنید تا پنجره Component Insert ظاهر شود )شکل12(. از بین عالئم، فیوز سه

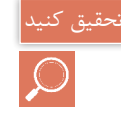

فاز را انتخاب نمایید و آن را در مدار قدرت قرار دهید (با قرار گرفتن آن، خطوط اضافی مدار قدرت که زیر عالمت مورد نظر قرار دارد حذف میشود(

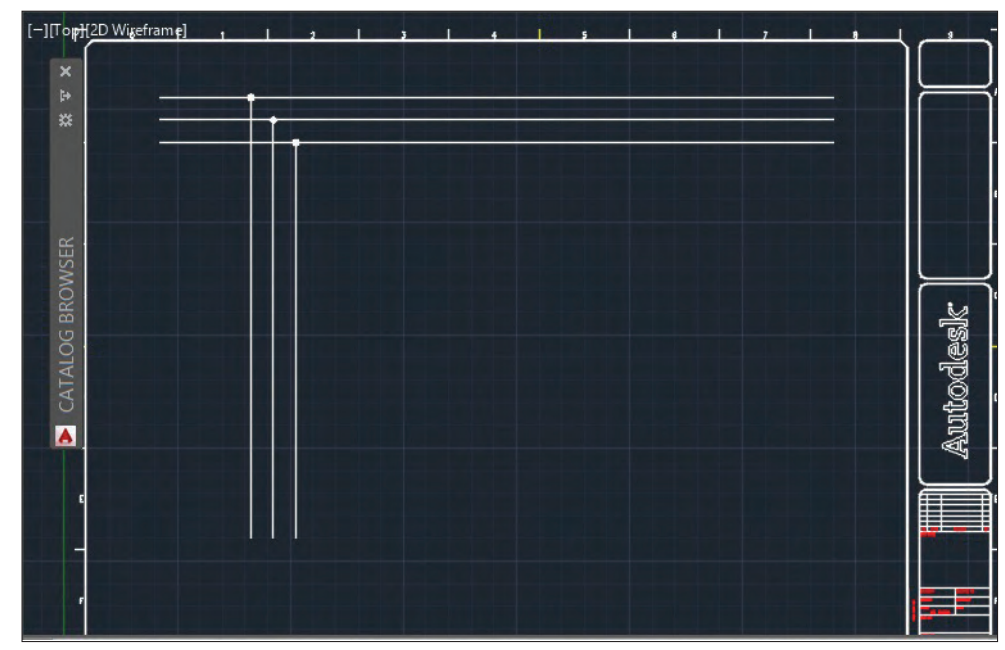

**شکل11ـ خط افقی و عمودی سه فاز ترسیم شده**

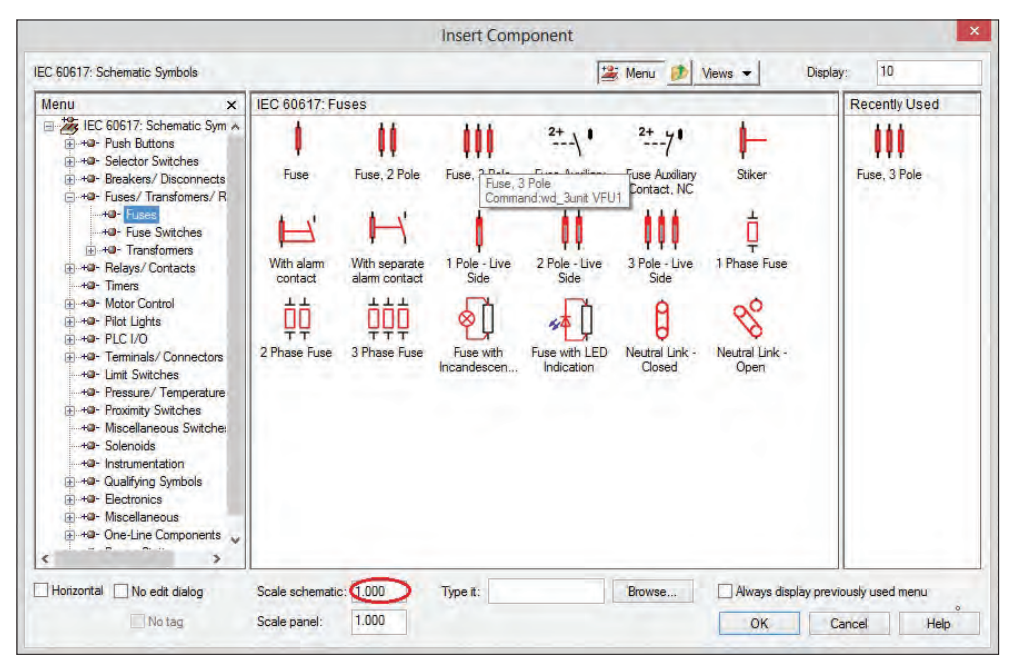

**شکل 12ـ قطعات و عالیم قدرت**

برای انتخاب کنتاکتور از پنجره قطعات و عالیم قدرت گزینه

Motor Control>Motor Starter>Main Contact \pole(NO)

را مطابق شکل 13 انتخاب کنید و قطعه انتخاب شده را در جای مناسب در مدار قدرت قرار دهید )با قرار گرفتن آن خطوط اضافی مدار قدرت که زیر عالمت مورد نظر قرار دارد حذف میشود(

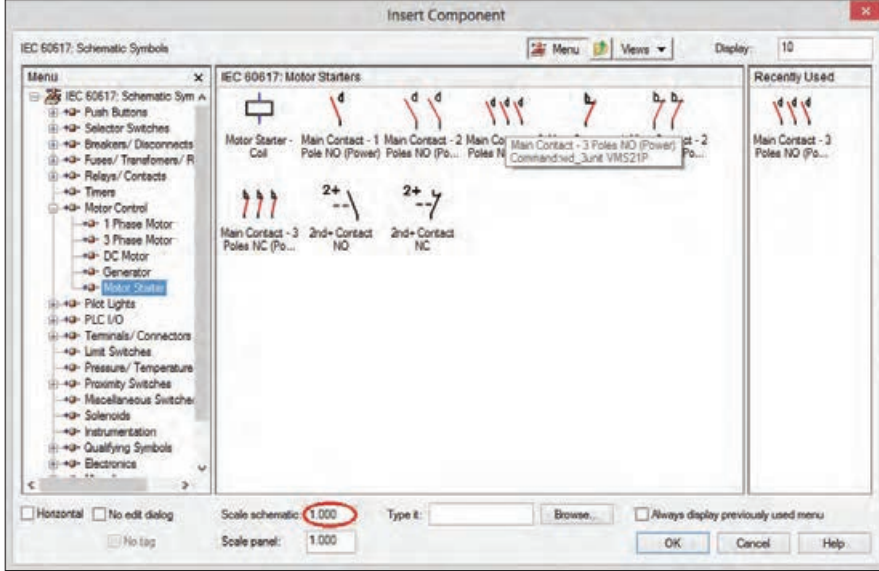

**شکل 13ـ انتخاب کنتاکتور**

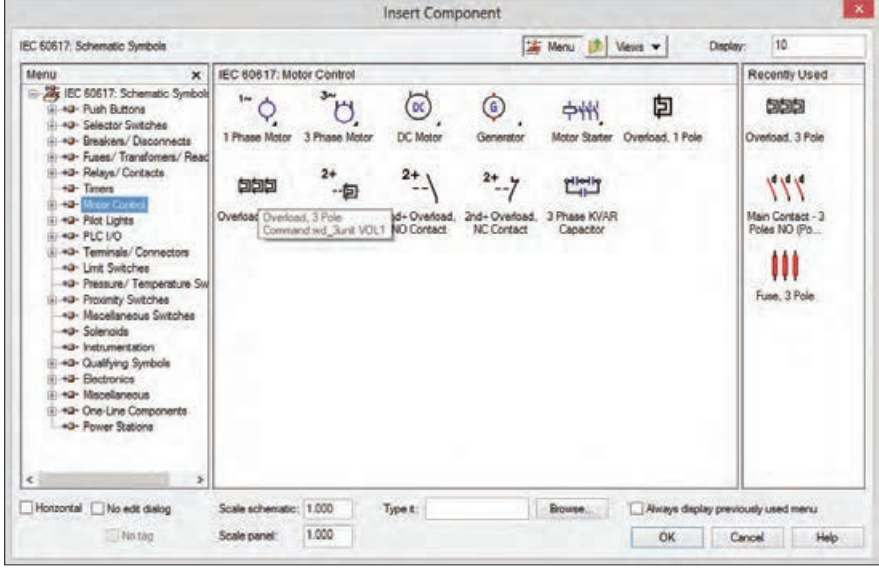

**شکل 14ـ انتخاب رله اضافه بار بی متال**

برای انتخاب رله اضافه بار(بی متال) از قسمت Motor Control رله مورد نظر را انتخاب کرده و در زیر کنتاکتور قرار دهید. موتور الکتریکی سه فاز را نیز از منوی Motor Phase 3>Control Motor( شکل 15( انتخاب کرده و در زیر رله اضافه بار قرار دهید.

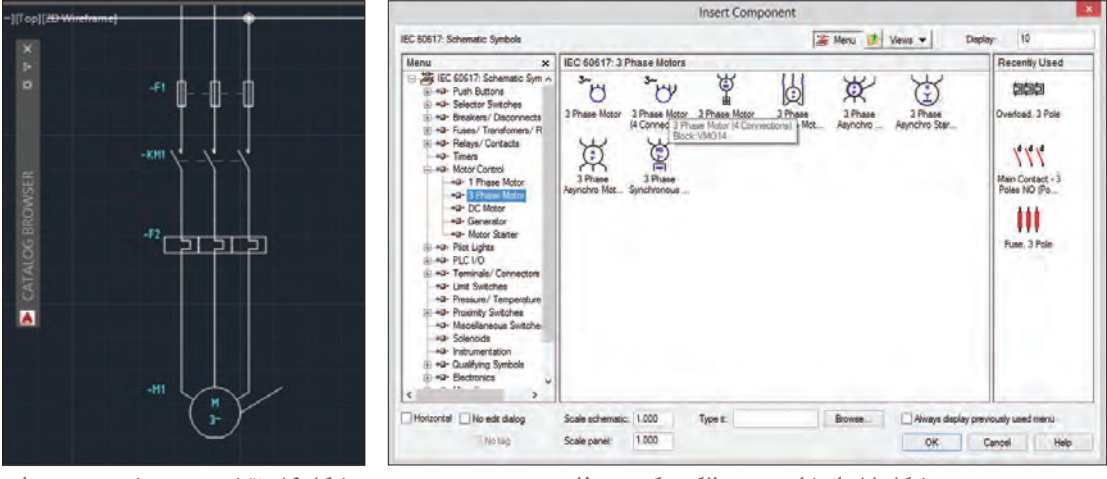

**شکل16ـ نقشه ترسیم شده در محیط نرمافزار**

**شکل15ـ انتخاب موتور الکتریکی سه فاز**

بعد از انجام مراحل گفته شده نقشه شکل 16 رسم خواهد شد. در مورد نامگذاری قطعات در نرمافزار AutoCAD آزادی عمل وجود دارد و پیشفرض نام قطعات و پسوندهای آن با یکدیگر همخوانی ندارند به همین دلیل قبل از تأیید درج قطعه در صفحه، زمانی که پنجره Edit/Insert Component برای هر قطعه باز میشود، از قسمت Tag Component نام قطعه را مطابق شکل 16 تغییر دهید.

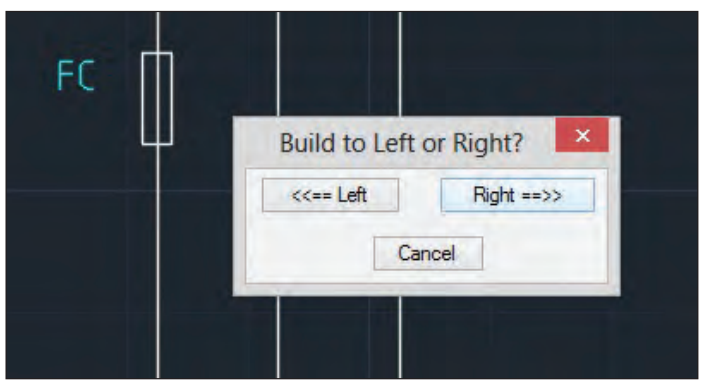

**شکل17ـ انتخاب ادامه عالمت از صفحه ترسیم**

**گام 4ـ** برای ترسیم مدار فرمان گزینه Ladder Insert را از زبانه شماتیک کلیک کنید )شکل 18(.

| cal            | Honarjoo.dwg |         | keyword or phrase |                |  |                      | m <sub>2</sub> Sign In | Æ |  |  |
|----------------|--------------|---------|-------------------|----------------|--|----------------------|------------------------|---|--|--|
| version Tools  |              | Add-ins | Autodesk 360      | <b>BIM 360</b> |  | <b>Featured Apps</b> | 8,                     |   |  |  |
| <b>THE Cut</b> |              |         | 伸                 |                |  |                      | <b>Altre</b>           |   |  |  |

**شکل18ـ گزینه ترسیم مدار فرمان**

با انتخاب گزینه ladder insert پنجره مطابق شکل 19 باز میشود که ترسیم نردبان افقی مدار فرمان توسط آن صورت میگیرد عرض پله Width و فاصله پلهها از هم Spacing مانند قبل نصف مقادیر پیشفرض است اما با توجه به اینکه اولین مدار ساده است عرض پله را 100 در نظر بگیرید طول نردبان با تعداد پلههای نردبان با کلیک ماوس در صفحه و حرکت به سمت راست و کلیک مشخص کنید در اینجا دو پله کافی است.

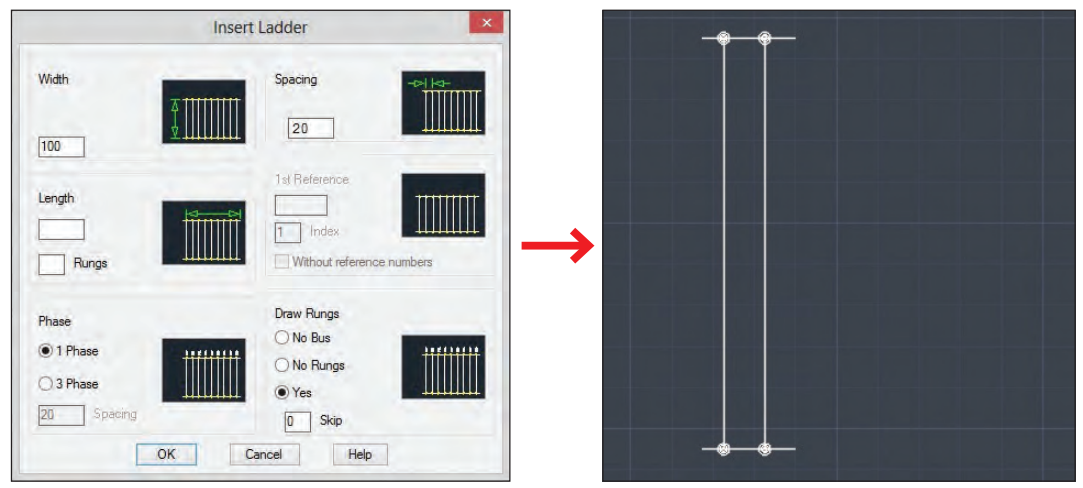

**شکل 19ـ تنظیمات ترسیم مدار فرمان**

**گام 5ـ** برای ترسیم مدار فرمان، قطعات این مدار را باید روی خط نردبان قرار دهید. سپس دوباره از قسمت سربرگ شماتیک، دکمه Menu Icon را کلیک کنید تا پنجره Component Insert ظاهر شود. فیوز تک فاز )Fuse )را از همان پنجره )گام قبل )4( برای فیوز سه فاز( انتخاب کرده و آن را در جای مناسب در مدار فرمان درج کنید دوباره با قرار گرفتن آن، خطوط اضافی مدار فرمان که زیر عالمت مورد نظر قرار دارد حذف میشود و در پنجره Component Edit/Insert قبل از درج در Tag Component نام 0F را به آن داده و دکمه OK را کلیک کنید )شکل 20(.

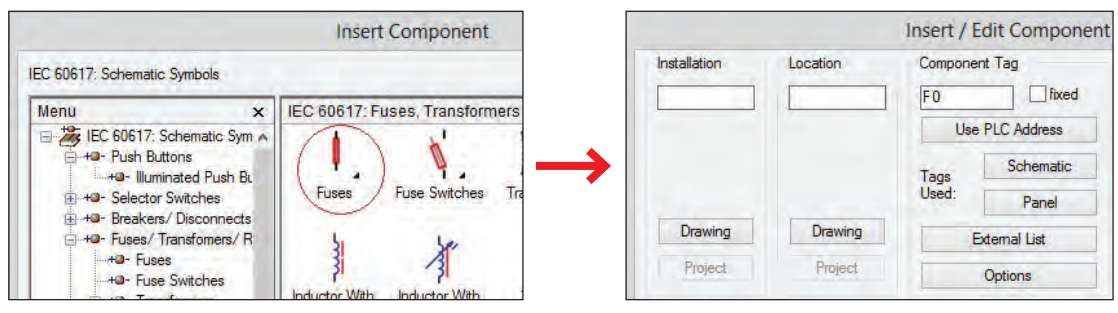

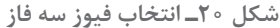

قبل از جانمایی قطعه روی صفحه، پنجره سمت راست ظاهر میشود. پس از انتخاب نام مناسب دکمه OK را کلیک کرده و قطعه را روی محل مناسب در مدار فرمان قرار دهید.

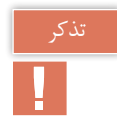

برای ترسیم شستیهای استارت و استپ دوباره Menu Icon را کلیک کرده تا پنجره Component Insert ظاهر شود از بین عالئم ظاهر شده شستی قطع و شستی وصل مدار فرمان را انتخاب کنید )شکل 21(.

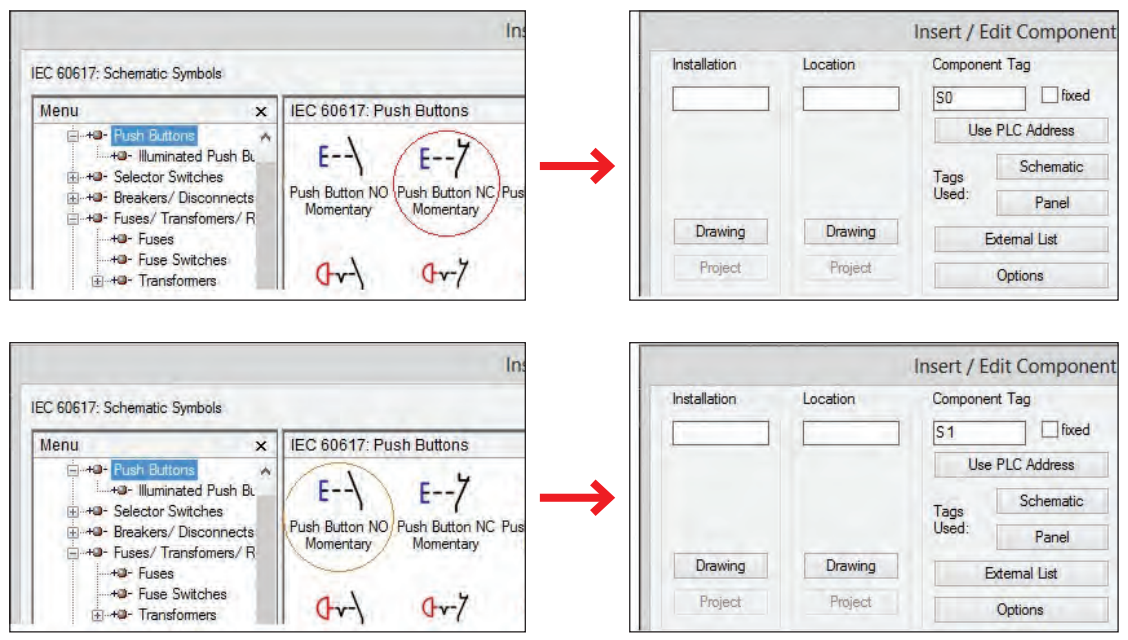

**شکل 21ـ انتخاب شستی استارت و استپ**

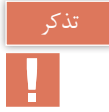

توجه داشته باشید هنگام درج عالمتهای فیوز و کنتاکتور و رله اضافه بار، ابتدا آنها را روی یکی از خطوط کناری مثال سمت چپ درج کنید در ادامه نرمافزار از شما سؤال میپرسد بقیه عالمت، در کدام سمت ساخته شود که در این حالت باید سمت راست را انتخاب کنید )شکل 17(.

برای لحاظ کردن تیغه بسته رله اضافه بار در مدار فرمان از مسیر Control Motor رله اضافه بار را مانند قبل پیدا کرده و آن را درج کنید. رله اضافه بار در مدار قدرت با نام 1F انتخاب شد بنابراین برای جلوگیری از عدم تشابه در مدار فرمان نام آن را 2F بگذارید )شکل 22(.

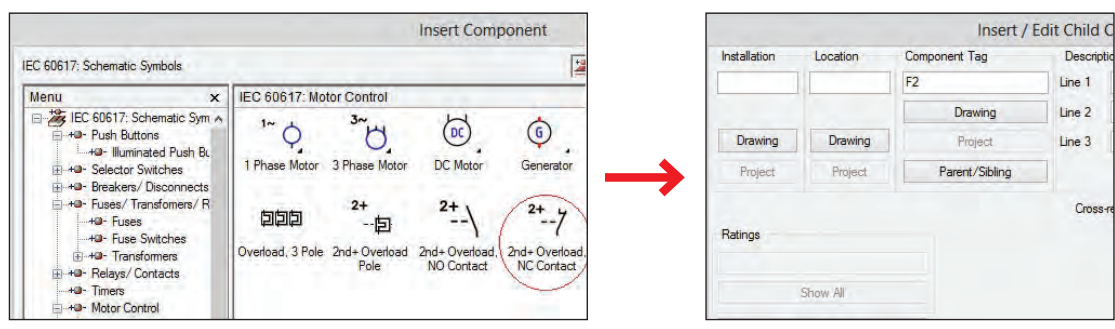

سایر قطعات شامل بوبین کنتاکتور و تیغه باز آن به عنوان خود نگهدار را از Starter Motor>Control Motor مطابق شکل 23 پیدا کرده و درج نمایید. نام بوبین کنتاکتور را در این مدار فرمان با نام 1KM درج نمایید. )بوبین کنتاکتور و تیغه باز در محل مناسب خود درج شود(

![](_page_13_Picture_83.jpeg)

**شکل 23ـ انتخاب کنتاکتور در مدار فرمان**

**گام 6ـ** پس از انجام مراحل گفته شده شکل مدار بهصورت شکل24ـ1 خواهد بود. برای ترسیم خود نگهدار با استفاده از دکمه Wire از سربرگ Schematic دو خط موازی رسم کنید و شکل 24ـ2 را ایجاد کنید. در ادامه برای ایجاد تغییر نهایی دکمه Wire trim را از سربرگ Schematic فعال کرده و روی قسمتهای زاید کلیک کنید تا شکل 24ـ3 ایجاد شود.

![](_page_13_Figure_4.jpeg)

**شکل24ـ مراحل تکمیل مدار فرمان**

![](_page_14_Figure_1.jpeg)

![](_page_14_Picture_2.jpeg)

**شکل 26ـ ترمینالگذاری**

فعالیت 2 برای موتور الکتریکی ترسیم شده در شکل 25 ترمینالگذاری کنید و عالمت زمین را ایجاد نمایید **P** (شکل ۲۶).

نقشه مدار راهاندازی چپگرد ـ راستگرد را با توجه به مراحل شکل ترسیم نمایید.

![](_page_14_Picture_6.jpeg)

فعالیت ٣

برای ایجاد شستی دوبل پس از رسم یک شستی قطع و یا وصل و در سمت دیگر، کنتاکتهای NO+ nd2 Contact و یا Contact NC+nd2 از منوی Button Push را درج کرده و برای ارتباط مکانیکی خط چین بین آنها دکمه Line Dashed Link را مطابق شکل 27 فعال کنید و یک بار روی Home Project Schematic Panel کنتاکت اول و بار دیگر روی کنتاکت دوم کلیک  $\frac{1}{1}$ کنید تا ارتباط مکانیکی شستی دوبل ایجاد شود. Icon Menu Circuit Builder Insert Components **شکل 27ـ ترسیم شستی دوبل**

![](_page_15_Figure_0.jpeg)

**هدف:** ترسیم نقشه فرمان و قدرت راه اندازی موتور سه فاز بهصورت دایم کار )انتخاب قطعات از کا, خانه سازنده)

برای یک پروژه کامل انتخاب قطعات از کارخانههایسازنده، هنگام درج قطعات روی نقشه بهکار گرفته میشود اما مراحل گام به گام گفته شده در ادامه را قبل از انتخاب نام کارخانهها دنبال کنید.

**گام 1ـ** از قسمت MANAGER PROJECT دکمه Project New را بزنید )شکل 28(. در پنجره زیر نام 1ـ PROJECTرا در قسمت Name وارد کنید الزم است در پروژه پوشهای برای شماتیک و تابلو )پنل( در نظر بگیرید (شکل ۲۹). برای این منظور روی نام PROJECT\_1 کلیک راست کرده و Add Subfolder را انتخاب کنید و مطابق شکل 30 دو پوشه برای آن ایجاد نمایید با ماوس روی پوشه شماتیک کلیک کنید و مانند کار عملی قبل دکمه Drawing New را انتخاب نمایید و ترسیمی به نام 01 را ایجاد نمایید.

![](_page_15_Figure_4.jpeg)

**شکل30ـ مراحل ایجاد دو پوشه**

توجه داشته باشید عملیات ایجاد رسم  $01.\text{dw}$  مانند کار عملی قبل است یعنی پنجره Create New Drawing باز شده و نام نقشه 01 و الگوی AutoCAD Electrical\_IEC را انتخاب کنید و باDrawing Properties شکل عبور و انشعاب سیمها را مشخص کنید.

**گام 2ـ** برای آنکه پروژه کاملی را دنبال کنید و در ادامه و انتهای کار به مشکلی برخورد نکنید در پنجره Properties Drawing و سربرگ Setting Drawing قسمتی به نام کد نصب و کد مکان وجود دارد که برای آنها کدی را مطابق شکل 31 در نظر بگیرید.

> **گام 3ـ** ترسیم نقشه قدرت مانند کار عملی شماره 1 است اما در اینجا بهتر است از امکانات رنگبندی و الیهها در نوشتهها و خطوط استفاده کنید. برای خطوط کافی است مانند AutoCAD معمولی الیهای خط یا خطوطی را انتخاب کرده سپس الیهای از الیههای AutoCAD را برای کار عملی جاری می کنیم. اما در مورد علائم موضوع کمی فرق میکند برای این منظور روی یکی از عالئم ایجاد شده دو بار کلیک کنید تا پنجره مشابه شکل 32 باز شود.

> **گام 4ـ** توجه داشته باشید در مدار فرمان برخی ً قطعات خود جزئی از یک قطعه دیگر هستند که قبال ً در مدار قدرت ترسیم شده است )مثال تیغه بسته رله اضافه بار و یا کنتاکتها و بوبین در کنتاکتور(. به همین خاطر یک نسبت والد )Parent )و فرزندی )Child ً ) بین اجزای یک قطعه برقرار است مثال تیغههای فرمان و قدرت کنتاکتور برای بوبین آن فرزند محسوب میشود همینطور تیغه باز یا بسته رله اضافه بار در مدار فرمان فرزند یک تیغه قدرت آن است به همین خاطر هنگام درج این قطعات فرزند، فقط پنجره Child برای آنها ظاهر میشود که محدودیتهایی را در انتخاب دارد. برقرار کردن ارتباط بین پایه )Pin)های این قطعات را ارجاع متقابل )Reference Cross )مینامند. طرح شما هنگامیکه یک قطعه درج میشود بهطور خودکار به قطعات موجود ارجاع داده میشود. همیشه این ً بررسی کنید. ارجاع متقابل صورت گرفته را حتما درصورتیکه بین دو قطعه ارجاع متقابل برقرار شده باشد هر تغییری در نام، توضیحات و مربوط به مرجع (والد) داده شود در قطعات دیگر مرتبط نیز

![](_page_16_Picture_156.jpeg)

![](_page_16_Picture_157.jpeg)

![](_page_16_Picture_158.jpeg)

**شکل32ـ سفارشی کردن عالیم و خطوط**

 $\begin{array}{lllllllllllll} \mathbb{Z} & \mathbb{R}^2 & \mathbb{Z} & \mathbb{Z} & \math$  $\times$  Hide/Unhide Cross-Refer Child Location/Description Update .<br><mark>28</mark> Copy/Add Component Overrid **EL** Remove Component Override Cross-Reference Table

**شکل 33ـ ارجاع متقابل**

تحقیق کنید تفاوت Scoot(سرخوردن) و نیز Surfer(موجسواری) در AutoCAD Electrical چیست؟

![](_page_17_Picture_76.jpeg)

**شکل34ـ تعریف قطعات کارخانهای**

**گام 5ـ** برای بهکارگیری قطعات کارخانجات شبیه کار عملی یک قبل از تأیید نهایی برای درج هر قطعه پنجره Component Edit/Insert که مطابق شکل 34 باز میشود، در این پنجره دکمهای به نام Lookup

ظاهر میشود. از منوی شکل33 تمام امکانات Reference Cross عالوهبر بررسی کردن، امکانات بیشتری در آن دیده میشود.

فعالیت ٤

وجود دارد که با فشار دادن این دکمه پنجره Browser Catalog باز میشود. برای مثال هنگام درج رله اضافه بار در مدار قدرت پنجره Browser Catalog بهصورت شکل 34 باز میشود. در قسمت باال Category، رده ساخت قطعه را رله اضافه بار نشان میدهد. در قسمت Search کارخانهسازنده نشان میدهد که قابل تغییراست و بستگی به این داردکه شما قطعات چه تعداد کارخانه را در ابتدای نصب خود به Electrical AutoCAD اضافه کردهاید. کافی است نام کارخانه را نوشته و عالمت ذره بین در سمت راست را کلیک کنید لیست قطعات و توضیحات آنها در زیر ظاهر میشود در پایینتر عالمت یک مدادی را میبینید با آن میتوان ویرایشی در توضیحات مربوط به هر قطعه در صورت نیاز اعمال نمود. اکنون با انتخاب دکمه OK پنجره Browser Catalog بسته میشود در پنجره زیرین مشخصات کارخانه قطعه در خانههای مربوط اضافه می شود و در پنجره زیرین نیز با فشردن دکمه  $\rm OK$  مشخصات کارخانهای قطعه به آن درج می شود این کار را بر سایر قطعات یعنی کنتاکتور و فیوزها و شستیها نیز انجام دهید.

**گام 6ـ** بخشی از کار عملی 2 را میتوانید با ویرایش به پیش ببرید یکی از امکانات پرکاربرد در نسخههای جدید این برنامه، منوی میانبر است که با کلیک راست روی هر قطعه است، مطابق شکل 35 ایجاد میشود با استفاده از این امکان ویرایشی و دکمههای مربوط کارهای زیادی را میتوان انجام داد. در اینجا با کلیک روی Component Edit که قبل از درج هر قطعه ظاهر میشد آن را اجرا کرده، بر دکمه Lookup کلیک کنید و از Browser Catalog قطعه کارخانهای دیگری را انتخاب نمایید.

![](_page_18_Picture_3.jpeg)

**شکل35ـ منوی میانبر**

![](_page_18_Picture_5.jpeg)

در منوي ميانبر سایر امکانات اتوكد الكتريكال )Electrical AutoCAD)که با راست کلیک کردن بر هر قطعه ظاهر میشود کدام است؟

**گام 7ـ** شماره سیم یکی از مواردی است که در نقشهها ارتباط بین مدارها را برقرار میکند. اگر بخواهید مدارهای مرتبط به یک سیم، قطعات متصل به آن و جزییات را در پروژه کاملی شناسایی و دنبال کنید از این بخش استفاده کنید. ابزار این کار Number Wire در قسمت Number Wire/Wire Insert است اگر روی Number Wire کلیک کنید پنجره Tagging Wireـ1Sheet بهصورت زیر باز میشود. با کلیک بر روی wide Drawing شمارهها به همه سیمها اختصاص داده میشود )شکل 36(.

![](_page_19_Picture_114.jpeg)

### **شکل36ـ اضافه کردن شماره سیم**

در Electrical AutoCAD ترتیب شماره سیم زدن با آنچه در کارهای عملی پودمان قبل انجام دادید متفاوت است. توجه داشته باشید شماره سیمها قابلیت ویرایش دارند و شما میتوانید آنها را مطابق نقشههای مسیر جریان پودمانهای 2 و 3 تغییر دهید. بهجز Number Wire Edit از ابزار Swap برای تعویض دو شماره سیم با هم استفاده میشود و همینطور توسط Replace/Find پنجرهای باز میشود که میتوان همزمان جایگزینی سه شماره سیم را انجام دهد. در Find شماره سیم فعلی را وارد کرده و در Replace شماره سیمی که میخواهید جایگزین آن شود و دکمه Go را انتخاب كنيد. برای نمایش و مخفیسازی شماره سیمها از Hide و Unhide استفاده میشود و با ابزار Fix شماره سیمها با رنگ Cyan نشان داده، ثابت و قفل میشود.

فعالیت ٥

P<sub>1</sub>

تذكر مهم

سیمهای ابتدا و انتهای خط تغذیه سه فاز قدرت بهصورت جهتدار نشان دهید و مشخصات آن را درج کنید از ابزار کناری Number Wire به نامArrow Source کمک بگیرید و سعی کنید این کار را انجام دهید.

![](_page_19_Picture_5.jpeg)

برچسبی در وسط سیم و با رنگبندی برای آن ایجاد کنید برای این کار از Wire Line  ـ In Labels از منوی Leader Number Wire کمک بگیرید و سعی کنید این کار را انجام دهید.

![](_page_20_Picture_1.jpeg)

موقعیت شماره سیم را به سمت دیگر سیم منتقل کنید برای این کار از number Wire Flip استفاده کرده و این کار را انجام دهید. برای نوشتن شماره سیم در وسط سیمها مطابق شکل 37 از Line  ـ In Number Wire Toggle چگونه باید استفاده کرد؟

![](_page_20_Picture_3.jpeg)

**شکل 37ـ نوشتن شماره سیم در وسط سیمها**

![](_page_20_Picture_5.jpeg)

**هدف:** ترسیم نقشههای شامل کانکتور و PLC( کارعملی نیمه تجویزی(

![](_page_20_Picture_7.jpeg)

**شکل 38ـ عالمت محل اتصاالت و کانکتورها**

![](_page_20_Picture_9.jpeg)

 $\vert x \vert$ **Insert Connector** Layout Orientation Pin Spacing: Pin Count: insert All 10  $\frac{3}{3}$ O Allow Spacers/Breaks O Fixed Spacing Pick < Start Connector as DO At Wire Crossing Pin List: Start with Break  $\overline{1}$ Insert Cancel Help Details >>

الف) برای برق دار کردن تجهیزات از کانکتورهای (اتصالات) صنعتی استفاده میشود. عالمت شماتیک آن شبیه شکل 38 یک مستطیل با دو گوشه منحنی است، در سمت دیگر، مستطیلی است که INLET و یا PLUG صنعتی میباشد که ً قبال با آن آشنا شدهاید. برای انجام این کار مراحل گام به گام گفته شده را دنبال کنید. **گام 1ـ** مدار قدرت راهاندازی دو موتور الکتریکی را بهصورت مستقل رسم کنید. **گام 2ـ** سه کانکتور را روی مدار قدرت درج کنید برای این منظور از سربرگ شماتیک استفاده کنید )شکل 39(. **گام 3ـ** در هر مرحله از درج پنجرهای بهصورت زیر ظاهر میشود که تعداد Pin و فواصل آن را با توجه به اندازههایی که هنگام ایجاد مدار قدرت داده اید تنظیم نمایید (شکل ۴۰).

**شکل 40ـ ترسیم سه کانکتور**

پس از اتمام مراحل انجام شده شکل خروجی ترسیم شده مشابه شکل 41 حاصل میشود.

![](_page_21_Figure_1.jpeg)

**شکل 41ـ ترسیم مدار با استفاده از کانکتور**

ب) یک رله قابل برنامهریزی که در واقع کوچکترین نوع محصوالت کارخانجات ساخت PLC است را در یک پروژه درج و سیمکشی کنید برای این کار به این صورت عمل نمایید: **گام 1ـ** از سربرگ Schematic دکمه (Parametric(PLC Insert را مطابق شکل کلیک کنید پنجره زیر باز می شود درصورتی که فقط کاتالوگهای کارخانهای پیش فرض Electrical AutoCAD را در ابتدای نصب اضافه کرده باشید قطعات PLC شرکت AB و ABB و TELEMECANIQUE بهصورت شکل 42 موجود خواهد بود. در این کار رله قابل برنامهریزی ZELIO از شرکت TELEMECANIQUE و مدل B101B3SR انتخاب و استفاده میشود.

در عناوین شکل گرافیکی (Graphic stail) و مقیاس (size) عدد )1( و حالت افقی )Horizontal )بهصورت پیشفرض است. اکنون دکمه OK را انتخاب کنید.

نقطه درج قطعه را با ماوس در صفحه مشخص کنید. پنجرههای Module Layout و I/O Address و I/O Address ظاهر میشود فقط OK را انتخاب کنید تا مقادیر پیش فرض اعمال شود و PLC درج میشود توجه داشته باشید که قطعهای که میبینید و درج شده Symbol شماتیک از PLC است (شكل ۴۳).

![](_page_21_Picture_6.jpeg)

**شکل43ـ رله قابل برنامهریزی**

**203**

**گام 2ـ** با توجه به درگاههای ورودیها، خروجیها و تغذیه PLC خطوط عمودی برای اتصاالت احتیاج دارید این کار را از منوی Numbers Wire/Wire Insert و با کلیک روی ابزار Bus Multiple انجام دهید تا پنجره شکل ۴۴ باز شود (قبلاً در رسم مدارات قدرت از آن استفاده کردهاید) در اینجا دکمه Component را انتخاب کرده و دکمه OK را کلیک کنید.

![](_page_22_Picture_96.jpeg)

**شکل44ـ ترسیم خطوط قائم**

این کار را برای ترمینالهای بالایی با باز کردن پنجرهای انجام دهید اتصالات درگاهها با علامتی بهرنگ قرمز مشخص میشود کلید Enter را فشار دهید و خطوط را باکشاندن موس به سمت باال ایجاد نمایید )شکل 45(. بار دیگر این کار را برای درگاههای خروجی و قطب دیگر تغذیه در پایین PLC انجام دهید.

![](_page_22_Figure_5.jpeg)

در ادامه از منوی Wires در Number Wire/Wire Insert روی ابزار Wire کلیک کنید از شما خواسته میشود تا نقطه شروع سیم را مشخص کنید (اولین نقطه سمت چپ) تمام نقاط انتهایی را باکشیدن سیم به سمت راست به هم وصل کنید (شکل ۴۶).

![](_page_22_Figure_7.jpeg)

**گام 3ـ** درج عالئم قطعات مثل شستیها در باال و بوبین کنتاکتورها در پایین مرحله بعدی کار خواهد بود. مثل مراحل قبلی از سربرگ شماتیک، دکمه Icon Menu را کلیک کنید تا پنجره Insert Component ظاهر شود نشانه (علامت)های مورد نیاز را درج کنید و در نهایت نمودار شکل ۴۷ را ترسیم کنید.

![](_page_23_Figure_1.jpeg)

**شکل-47 ترسیم شستیها و بوبین کنتاکتور**

فعالیت ٨  $\blacklozenge$ 

قطعات کارخانهای SIEMENS را به Electrical AutoCAD اضافه کرده و با یکی از انواع !LOGO کار عملی )ب( را انجام دهید.

![](_page_23_Picture_5.jpeg)

هدف: جانمایی قطعات برای مدارهای شماتیک ترسیم شده (فرمان و قدرت) کار عملی شماره ۲ )LAYOUT PANEL )انجام دهید.

جانمایی و نصب قطعات تابلو به کمک نرمافزار AutoCAD نیز امکانپذیر است. نرمافزار AutoCAD یک جانمایی تابلو از نقشه فرمان و قدرت یعنی بر اساس نقشه شماتیک ارائه می دهد. جانمایی نشان داده شده توسط نرمافزار اتوکد دارای تفاوتهایی با جانمایی انجام شده در تابلو به این شرح است:

الف) نصب و جانمایی قطعات فقط در داخل تابلو انجام میشود. درصورتی که در اینجا علاوه بر جانمایی داخل تابلو با توجه به تجهیزاتی که روی در تابلو نصب میشود میتوان جانمایی و نصب بیرونی انجام داد. این نرمافزار ما به ازای Symbol هر قطعه که در نقشههای شماتیک وجود دارد قطعهای در نقشه جانمایی به نام Footprint را به آن مرتبط میسازد Footprint همان شکل سادهای ازظاهر قطعه است که در جانمایی بهکار میبرید.

ب) در این نوع جانمایی هدف نهایی، نقشه سه بعدی 3D است به همین خاطر در مرحله اول جانمایی، فقط وظیفه ارتباطدهی درست قطعات Symbol و Footprintها و عدم اختالل در ایجاد نقشه جانمایی، دنبال میشود و رعایت اندازه گذاری و فواصل هدف اصلی نیست با این حال tag قطعه و tag مکان اهمیت زیادی دارد فرض کنید یک tag در نقشه شماتیک برای شستی به نام 01S را ایجاد کرده باشید آنگاه در طرح جانمایی نیز شما باید همان شستی را بهصورت footprint و با همان tag وارد کنید. مکان شستی هم بر اساس code مکان انتخاب میشود قطعاتی که code مکانی یکسان دارند باید در یک مکان )location )در تابلو قرار بگیرند.

AutoCAD یک سربرگ مجزا برای جانمایی قطعات تابلو به نام Layout Panel درنظر گرفته است. بقیه

موارد را بهصورت گام به گام در مراحل کارعملی دنبال نمایید. **گام 1ـ** در کار عملی قبل زیرپوشههایی به نام SCHEMATIC و PANEL برای 1ـPROJECT ایجاد کردید این کار را برای تفکیک نقشههای شماتیک و جانمایی یک پروژه ایجاد میکنید به همین خاطر در زیر پوشه PANEL ً یک نقشه مانند قبل ایجاد کنید با نام مثال 02 و در ادامه روی سر برگ PANEL رفته از منوی Footprint Component Insert روی Menu Icon کلیک کرده تا پنجره Footprint Insert باز شود (شکل ۴۸).

![](_page_24_Picture_2.jpeg)

**شکل 48ـ پنجره ابتدایی برای جانمایی قطعات**

سپس روی Enclosures( محفظه تابلو( کلیک کرده تا پنجره Footprint آن باز شود. در این قسمت روی دکمه lookup Catalog کلیک کنید تا پنجره Browser Catalog برای آن باز شود و برای مثال در محفظههای تابلو شرکت TELEMECANIQUE یک محفظه mm600×400مطابق شکل زیر انتخاب کنید )شکل 49(.

![](_page_24_Picture_132.jpeg)

با طی این مراحل مطابق شکل 50 پنجره Browser Catalog باز شده و مشخصات کاتالوگ داخل آن ظاهر میشود. با کلیک OK و با کلیک در صفحه نقشه 02 آن را ایجاد نمایید البته قبل از آن در مورد چرخش آن سؤال مے شود و فقط یک مستطیل بدین منظور درج مے شود. میتوانید به همین شکل برای تابلو railـDIN مناسب نیز در جانمایی تابلو درج نمایید. **گام ۲ـ** مرحله فایل 01 را مجدداً باز کرده و برای هر قطعه توضیحی (Description) را در پنجره درج نمایید. بری مثال Cont برای کنتاکتور ـ OL برای رله اضافه بار و به همین صورت برای بقیه در نظر بگیرید. **گام 3ـ** فایل 02 را باز کنید و قطعات دیگر تابلو را درج نمایید یعنی همان قطعاتی که در نقشه شماتیک کار روی را آنها تا به اینجا دنبال کردید، روی ابزار t Lis Schematic از منوی Footprint component Insert کلیک کرده تا پنجره t Lis Component Schematic نمایش داده شود اطمینان حاصل کنید که دکمه روی project انتخاب شده و OK را کلیک کنید تا پنجره Select Drawing to process نمایش داده شود با انتخاب نقشه شماتیک خود در این پروژه یعنی 01 و زدن دکمه process آن را در فهرست شماتیک در زیر همان پنجره قرار خواهید داد و با دکمه OK پردازش نهایی صورت گرفته و پنجره (Schematic Components(active project نمایش داده مے شود (شکل ۵۱).

در این پنجره میتوانید قطعاتی را انتخاب کنید که در نمودار شماتیک داشتید و در نقشه جانمایی 02 بهصورت Footprint درج )Insert )نمایید.

![](_page_25_Figure_2.jpeg)

**شکل 51ـ پردازش نهایی جانمایی**

![](_page_26_Picture_1.jpeg)

دکمه Insert در صورتی فعال است که شما Location/Installation و همینطور Catalog را داشته باشید در غیر این صورت فعال نخواهد بود.

![](_page_26_Figure_3.jpeg)

**شکل 52ـ تنظیمات** MANUAL

البته با این روش خیلی ساده میتوان قطعات را در نقشه جانمایی درج کرد اما گاهی برای قطعه انتخابی که در نقشه شماتیک انجام دادید نرمافزار، ما به ازای درستی پیدا نمیکند در این صورت یا قطعه دیگری را مجدد انتخاب نمایید یا اینکه بهصورت دستی این کار را انجام دهید.

**گام 4ـ** گاهی دکمه Insert که در گام 3 با آن کار کردید با وجود فعال بودن منجر به درج Footprint نمیشود. زیرا مشخصات کارخانهای، که در نقشه Schematic برای Symbol مربوط در نظر گرفته شده مناسب نیست. با توجه به اینکه اکنون process بین دو نقشه Schematic و Panel را برقرار کرده، کار برگشت و اعمال تغییرات کارخانهای کمی سخت خواهد شد. در این حالت برنامه بهطور خودکار شما را به مسیر درج Manual (دستی) و پنجره مربوط هدایت میکند هرچند دکمه کناری Insert در پنجره (Schematic Components (active project نیز دکمه Manual بود. اما ابزار Manual برای درج قطعات جانمایی تابلو با توجه به نیاز و با استفاده از بلوکهای Footprint بهکار برده شده در پوشهها بهصورت مستقیم نیز قابل استفاده است یعنی از Insert Component Footprint روی ابزار Manual کلیک کنید

پنجره Manual ـ Footprint Component Insert نمایش داده میشود این پنجره بخش B Choice از پنجره Footprint ً است که قبال بحث شد برای درج بلوک روی دکمه Browse کلیک کنید دقت کنید پوشهای که باز میشود دقیقاً مربوط به قطعات مورد نظر باشد مثلاً از پوشه PB شستیها و نظایر آن قابل انتخاب است در این روش باید درباره tagها دقت بیشتری کنید در صورت عدم دقت مشکالتی برای کل پروژه بهوجود میآید )شکل 52(.

در مورد ویرایش Footprintها چه ابزارهایی در Electrical AutoCAD وجود دارد؟ آنها را برای سایر هنرجویان ارائه دهید. تحقیق کنید

**گام 5ـ** ابزار Balloon برای شناسایی قطعات در جانمایی تابلو بهکار گرفته میشود روش استفاده از این ابزار بهصورت شکل 53 است: از Footprint Component insert روی Balloon کلیک کنید و در خط فرمان S را بنویسید و Enter را بزنید وارد تنظیمات میشوید نوع بالون بهصورت دایرهای )Circle)، بیضی )Ellipse )و یا چند ضلعی )Polygon )میتواند انتخاب شود و و اندازه آن بهصورت قطر )Diameter )در وسط، همچنین اندازه نوشته )Text )و شکل و اندازه پیکان آن در سمت راست قرار دارد بعد از تنظیم OK را انتخاب کنید. قطعهای را که میخواهید بالونگذاری کنید را انتخاب کرده و در سمتی از آن که تمایل دارید بالون را درج نمایید. درصورتیکه Footprint و مشخصات کارخانهای همخوانی نداشته باشد پنجرهای ظاهر میشود که میتوانید بهصورت دستی Item مربوط به نوشته بالون را توسط آن درج نمایید. این شیوه دستی توصیه نمیشود.

![](_page_27_Figure_4.jpeg)

**گام 6ـ** ابزار دیگر در این پروژه Annotation Wire( حاشیهنویسی سیم( است که اتصاالت نقشه شماتیک را در نقشه PANEL فعال ساخته و نشان میدهد این اتصاالت در قالبهای مختلفی بهصورت عدد و حروف در کنار Footprint هر قطعه نمایش داده میشود توجه داشته باشید در طرحهای D3 از جانمایی تابلو، این قالب اتصالات را می توان بهصورت ارتباط سیمی و واقعی تر نمایش داد.

![](_page_28_Picture_86.jpeg)

**شکل 54ـ مراحل و دستور حاشیه نویسی سیمها**

با کلیک بر روی دکمه Annotation Wire مطابق شکل 54 پنجرهای باز شده با انتخاب دکمه Active (All(drawing حاشیهنویسیها برای تمام طرحهای فعال و به قطعات اعمال میشود در سمت راست میتوان دکمه Location Name را فعال کرده و نام مکان را وارد کرده و به ازای هر مکان داده شده حاشیهنویسی برای آن صورت می گیرد (شکل ۵۵).

با انتخاب OK پنجره شکل 55 باز میشود که قالب )Format )حاشیهنویسی قابل انتخاب خواهد بود با انتخاب دکمه  $\rm OK$  حاشیهنویسی صورت خواهد گرفت.

![](_page_28_Picture_87.jpeg)

**شکل 55ـ دستور حاشیهنویسی سیمها**

**ارزشیابی شایستگی نقشهکشی تابلوهای برق صنعتی**

# **شرح کار:**

ترسيم نقشه مدار فرمان و قدرت بدون انتخاب قطعه شركت خاص در محيط اتوكد ترسيم نقشه مدار فرمان و قدرت با انتخاب قطعه شركت خاص در محيط اتوكد

**استاندارد عملکرد:** نقشه كشي مدار فرمان و قدرت مدار راهاندازي موتور الكتريكي دائم كار در محيط اتوكد الکتریکال

## **شاخصها:**

تسلط بر انتخاب منو ابزار و پنجرهاي نرمافزار ترسيم خطوط افقي و عمودي و انتخاب قطعات و درج قطعه در صفحه رسم سيم كشي صحيح و مطابق با استاندارد عملكرد بين قطعات )سيم و شينه مسي(

**شرایط انجام کار و ابزار و تجهیزات:** شرایط: سايت رايانه مناسب براي تعداد هنرجويان ابزار و تجهیزات: رايانه معمولي يا قابل حمل- چاپگر- نرم افزار اتوكد- ويدئو پروژكتور

# **معیار شایستگی:**

![](_page_29_Picture_124.jpeg)